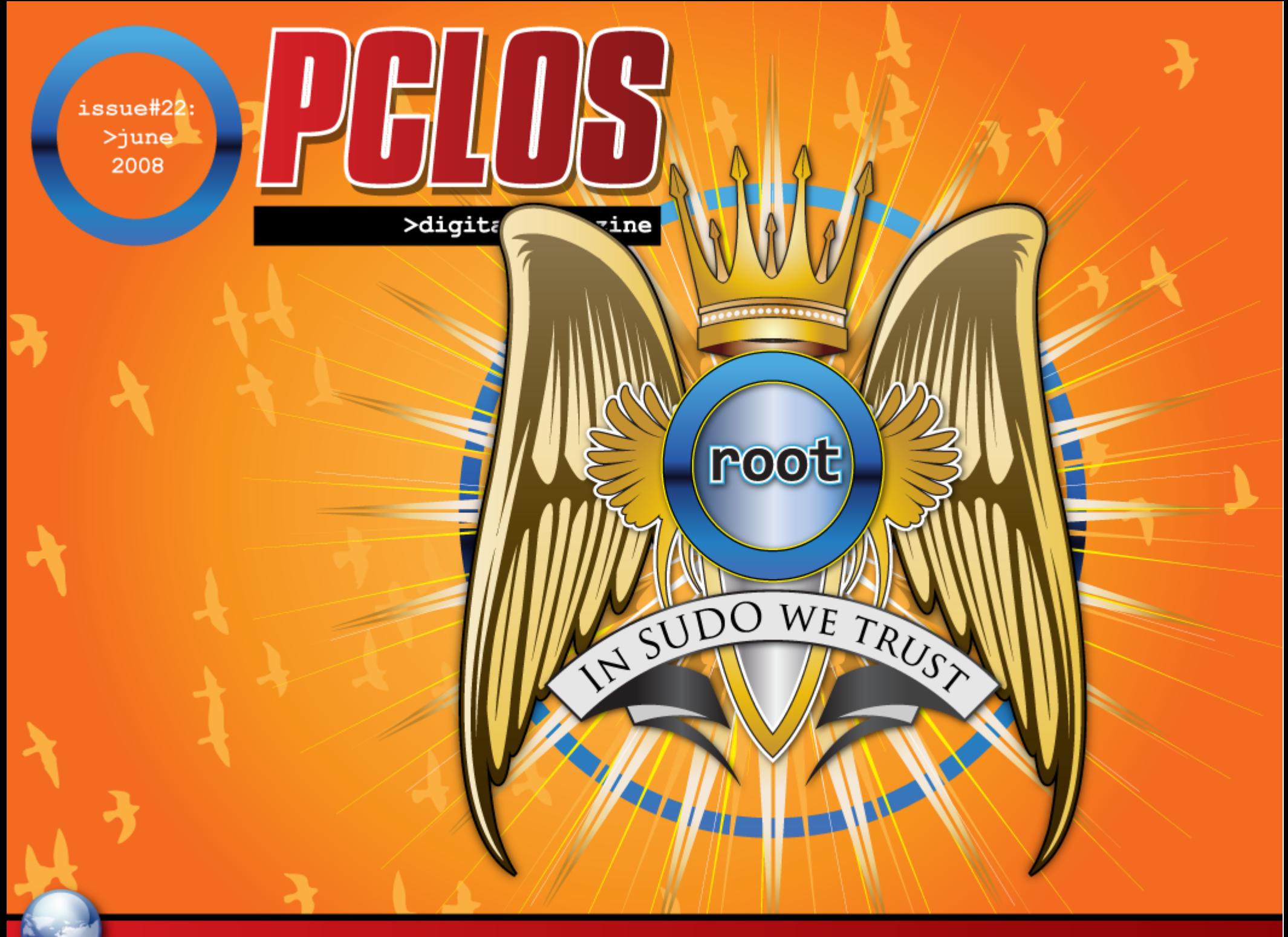

www.pclosmag.com

**PCLOS based Distros** 

## <span id="page-1-0"></span>EDITORIAL

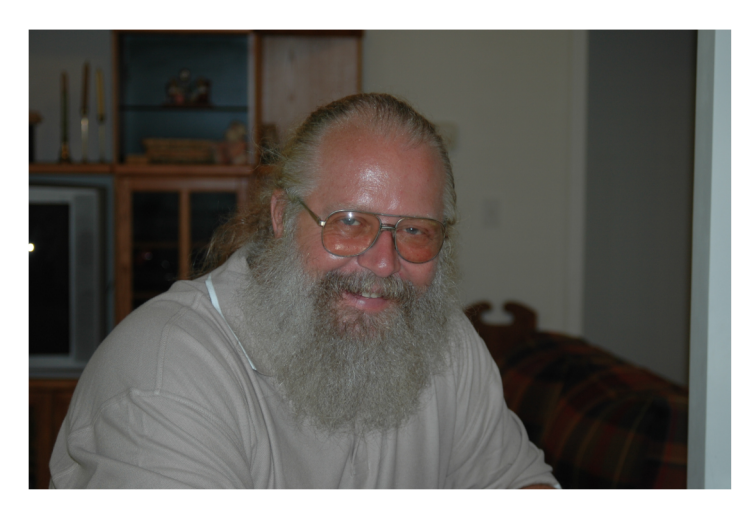

## **From the Chief's Desk**

Spring has sprung and summer is upon us (at least in my part of the world) and I welcome you back to another interesting issue. This issue will show you about the interesting "Google Goodies" that Google offers and another chapter of the Kde User Guide. You will also find a howto on configuring a 5 button mouse and a humorous yet informational story from the forum called "What is root.? Several tips and testimonials will also be interspersed throughout for your enjoyment.

the author suggested installing a Debian based OS to simplify the process of configuring Grub to boot several OS's. A note should have been attached in this article that there are several VERY good threads in our own forums and the Wiki to guide you in editing your Grub menu.lst file so as to continue using the Grub bootloader installed by PCLinuxOS. I will be posting a news item at our website with links to these threads.

This month we will be looking forward to you visiting our website and looking around. I have been working a little to make it easier for you to move around and am looking forward to your feedback. Also, please take the time to participate in our polls as the results are used to guide us in trying to make the Mag and the website better for you. Enough babbling by me so read on and enjoy!

### **Papawoob**

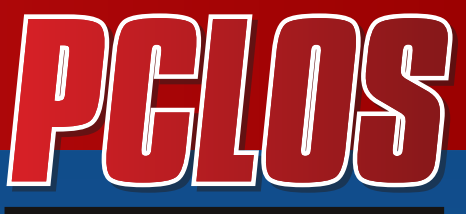

>digital magazine

## **CONTRIBUTORS**

Editor in Chief: **Papa Woob** Assistant Editor: **Doug** Consultants: **Archie Watcher** PDF Layout: **pmbaseshore Doug jsdesign Dai** HTML Layout: **gseaman** Proof Readers: **jaydot historyb Takiekin GuyPronouncedGuy DtrudOh MeeMaw malador jaslor moriancumer\_12** Website: **Viveksri Watcher** Translators: **Dutch: Hank123 Spanish: Carlos Vegas**

Last month we published an article where

# <span id="page-3-0"></span>TESTIMONIALS<sup>E</sup>

## **Wow! Where do I start?**

I'm a relatively noob to the Linux Community. Initially, I purchased an inexpensive, refurb'd, off-lease desktop computer (P4, 2.8 GHz, 512 MB, 40 GB HD, DVD-RW). Growing tired of adding to the Gates family fortunes with the "latest, greatest" version of Windows (I have been a Windows user since Win31 ... Windows 3.1, Windows 3.11, Windows for Workgroups 3.11, Windows 95 Beta Tester, Windows 98, Windows ME, Windows 2000, Windows XP (SP1 and SP2)), I decided to give Linux another try after hearing/reading about all the hype about the various releases of Ubuntu. I had previously tried to run Fedora RedHat 5.2 many years before, without much success.

Needless to say, my initial foray into the Ubuntu world was not pain free. I labored and labored to try to get DVD playback working. I toiled and toiled (without success) to get my "Made for

Windows" USB wireless adapters to work. The things that I could do in Windows with a minimum of effort were now making me go bald! Couple that with the fact that the Gnome desktop felt very foreign to me and somewhat unpolished, compared to the commercial offerings that hailed from Redmond. It simply was not designed to fit the work habits and patterns I had developed after being a Windows user for over 15 years.

Next, I discovered the KDE version of Ubuntu, named Kubuntu. Now THIS was more like it! It was laid out in a fashion that felt familiar (as a long time Windows user), and really fit in with the work habits and work patterns I had developed over the years. In fact, it was so much more comfortable, that I decided to install it on a few older computers that I had "re-built" for relatives and friends.

Also, during this time period, I started

to download and explore various other Linux distribution Live CDs. openSUSE, Mandriva, Xubuntu, gOS, and PuppyLinux all got a trial. And yes, I know that other Linux distributions are out there; the downloading/trials of the various distributions has been a "work in progress" for me. This led me to purchase a refurbished laptop just to run Linux on. I'm currently writing this testimonial on that laptop: an IBM T23 (P3, 512 MB, 30GB HD, DVD-ROM). However, what good is a laptop without the ability to be truly portable? The seller of the laptop included a "free" Encore Wireless G card. And, the laptop came installed with Windows XP Pro. I tried and tried ... for four (4) hours total ... to get the Encore wireless adapter to run, without any success. Even less than 6 feet from my wireless router, the card could/would not detect the wireless network. I gave up and set up my "Made for Windows" USB wireless adapter on WinXP in under 5 minutes. Because I knew that adapter was not

TESTIMONIAIS®

compatible with the Linux distributions I had tried, I felt locked into keeping Windows XP installed. This thwarted my efforts to run Linux on the "new" refurbished laptop.

Finally, I decided to get another wireless card for the laptop, and chose the Siemens Gigabit 54 from Amazon.com (less than \$30). I plugged it in ... and it worked almost instantaneously under Windows XP! So, it made me start to think that perhaps my desire to run Linux on this laptop was not hopeless. Digging around, I discovered that the chipset in this wireless card is the Atheros 5211, and fully supported (at least) by the madwifi project in Linux. Still, I was reluctant to abandon Windows on the laptop, still unsure if Linux could utilize my new wireless adapter.

Then, one night while browsing through various Linux forums, I read a post from someone wondering the

very same thing. The reply to his post was to try the Live CD, and if the wireless adapter worked with the Live CD, chances were very high that it would work on a full installation.

Meanwhile, on my personal desktop Linux box (where I had replaced the previously-installed copy of Ubuntu with Kubuntu), things just kept breaking. Programs that used to run during one computer session would cease to respond during the next session. Even with the improved work flow of the KDE desktop in Kubuntu, frustration was mounting again. My search heated up again for a Linux distribution that worked for me, as Kubuntu just wasn't "cutting it" for me with things always seeming to break.

I had been looking at PCLinuxOS for a while. I was concerned about the smallish size of the PCLinuxOS community, which pales in size when compared to the HUGE Ubuntu

community. This concerned me about getting assistance in the forums, should I run into troubles. After a little more digging around, I read (time and time again) that although the PCLinuxOS community was small, they were very helpful and knowledgeable. So, I relented and downloaded the "Live CD" for both PCLinuxOS 2007, and PCLinuxOS Gnome.

I could never get the Gnome version to load from the CD, so that got quickly shoved aside. (I did approach this with an open mind, despite not really favoring the Gnome desktop the first time around). Next, I tried the PCLinuxOS 2007. Even from the first splash screen, everything looked very polished and finished; not unfinished, raw, and a "work in progress," like some Linux distributions tended to look to me (given that I was used to the more polished and finished look of the Redmond products).

# **TESTIMONIALS**

Even from the Live CD, Ubuntu, Kubuntu, Xubuntu, and PCLinuxOS all were able to detect my new wireless card and connect to the internet! And given the more polished and finished look of the PCLinuxOS 2007, it quickly became a favorite, battling in my mind with thinking about installing the minuscule Xubuntu. But compared to PCLinuxOS 2007, Xubuntu looked hacked and amateurish, and a LOT unfinished, despite running extremely fast. PCLinuxOS 2007 managed to detect all of my hardware and properly configure it, and it just worked! Amazing! A Linux distribution that not only worked, but also appeared to be finished and polished. Windows users, like myself, are used to things "just working" from the outset. And this is what PCLinux 2007 delivered.

My wireless card and connection "just worked" right from the start. Setting up DVD playback took all of 5 minutes (or less) through Synaptic Package Manager. Very little else needed to be

configured! EVERYTHING I wanted (almost) was installed by default ... OpenOffice, Firefox, YouTube videos ... nearly everything! There are a few programs I want to install from Synaptic, just because they are the ones I'm most familiar with, as opposed to the equivalents that were installed by default. But ... the functionality and ease of use that I have become accustomed to is there and included from the start, without having to drill down through layers and layers of "linux-ese" to install.

This is NOT to say that I don't have some concerns about PCLinuxOS 2007. I have found some minor annoyances. Here's my list of those things that can/could/should be corrected or addressed in the next release of PCLinuxOS:

\* \* Windows users are accustomed to using ALT + Spacebar to open the current window's menu, then being

able to press "X" to close that window. I'm missing that useful and frequently employed Windows shortcut

\* \* My IBM TrackPoint "scroll button" does NOT work ... at all.

\* \* My IBM "ThinkPad" button does not work ... at all.

\* \* The relative "infrequency" of releases. PCLinuxOS has the polish and class to go head-to-head with Ubuntu in winning dominance among Linux desktop distributions/users. But, with the Ubuntu crowd rolling out a new release every 6 months, who is going to "get the press?" And, with more frequent releases, won't that put the PCLinuxOS crowd in playing "catch up" with the "latest-greatest" Ubuntu release? I cannot even find any information on the NEXT scheduled release of PCLinuxOS.

\* \* The "smallish" PCLinuxOS community. Can I get assistance when I need it?

# TESTIMONIAIS®

I'm hopeful, given the operability, polish, and finish of PCLinuxOS 2007, that these minor annoyances can and will be addressed. If anyone can assist me with answers to my above concerns, I welcome them!

To those of you who created this shining gem in the Linux community ... I bow before you ... I tip my hat ... I crown you with olive branch laurels. And, as testament to what you have created, I am now going to re-install PCLinuxOS 2007 on this laptop and completely get rid of Windows XP. PCLinuxOS 2007 has definitely filled the void and given me a viable and stable Linux platform for my older, refurbished laptop. Hurray!!!

## **parnote**

I have a old computer that runs a AMD Sempron 1gig chip. 512 MB of ram and a 32 gig hard drive. It was an old system that ran with Windows 98 version C. I wanted another computer so the kids could go online and not mess up the main computer that my wife and I use for everything from writing to paying bills to reading news to......etc.

I had tried to install Freespire and it failed due to compatibility problems with the old system. I did so quick research and found PCLinuxOS KDE 2007. I downloaded the ISO and burned it to a CDRW. Within 40 minutes I had PCLinux running on the AMD system with an internet connection via cable modem!!! The next test was with the kids. My kids are young so websites such as CartoonNetwork.com and PBSkids.org are important. These websites were great with this OS using Firefox. The house is filled with the sounds of online computer games!!!

I have always wanted to run Linux but had to wait so that Linux could grow up a bit and RUN with my computers using AMD chips. All except for one computer have AMD chips.

I also had fun deleting and using something other than a Microsoft product even though it was an old one. Wink

My kids have a safer internet environment in which to use.

I was able to keep a very good but older computer operational without spending more money.

The main computer in the house is safer

If the kids mess it up all I have to do is reinstall PCLinuxOS

Next Project a older laptop with wifi **Grin** 

**Doc**

## <span id="page-7-0"></span>**FEATURE**

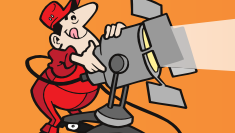

One of the things I have found in helping new Linux users understand the Linux way of doing things, is that the concept of "root" can be a bit perplexing because of the inconsistent way it is used in the Linux lexicon. In much the same way a new computer user might confuse the concept of gigabytes of RAM with gigabytes of hard disk space, so too can newer Linux users be confused with the various connotations of root.

I apologize if this is not germane to the original poster's question, but it may shed some light (or perhaps muddy the waters more ) for someone.

1. First of all there is "/" (pronounced root), aptly described by CO. The top most level of the root filesystem. (As in root directory) I find it ironic that? "/" is used to describe the topmost level of the Linux filesystem when most of us probably would intuit just the opposite.....but I digress. I think of "/"

as the container for the entire root filesystem

2. The root filesystem. Often represented as "/" but really encompassing all of the files and folders that make up the Linux operating system.

3.The root partition. The physical partion or drive that the root file system lives on. ALSO frequently referred to as "/"?

4. /root. This is not the root partition or root filesystem, but the home folder of the root user.

5. root. Most frequently used to denote the user "root". Or more specifically the name of the login account of the the administrative user that has full filesystem access privileges. Also known as superuser.

6. As root, gain root, root access,etc.: perform some action with the administrative privileges of the root user.

As can be seen, "root" has various connotations dependent upon the context in which it is used. It is no wonder that it is hard for many of us to grasp at first.

And I won't even get into? root-window, rootkit, get rooted, root portal, chroot and many other similarly phrased terms. Yikes!

What is "root"?

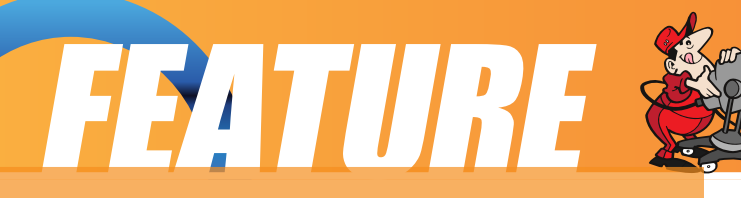

CD

And from member manwananchi, a great "alternative" discussion of "root"

It would seem odd if the root partition is stuck in the midst of the the filesystem, because then where do all the folders and everything above root reside?

..everything above root? root is like GOD in your system, there is no "above root", everything is and must be under HIM, the whole universe is under "/", heck, the universe is the "/", going above this is like going over the boundary of the universe, or cruising past the speed of light? What are you going to see? It just doesnt make sense ..

HE has his own chilling place at /root where he puts his personal stuff and where his desktop is. Its locked

because he is just personal ..

You live in HIS universe and you have your own place to grow up in called "home directory", you live in /home ..

He occasionally, allows an extension to his universe from others (usb devices, hard drives, cd-roms, floppy drives) under /mnt but this isn't a requirement, HE just likes them there since HE can remember where they are all the time.

HE occassionally allows HIS children to fiddle around in places they shouldn't be by giving them temporary access to HIS powers by requiring them to provide a root access.

HE is a very forgetful GOD so he keeps most of his phyiscal assets in the /dev folder where ironically is where his universe is attached too?? Grin( /dev/hdaX ).

He keeps most of his likes and dislikes about how HE runs his universe in /etc. He provided a nice place where his kids and anyone who cares to know what he is upto in /proc, wanna know what he is smoking? Well, hang around there and if you pray hard enough ..you might find out.

The lost+found place? ..well, he generally puts stuff there that he doesnt know/remembers where they are supposed to be. It is locked because you aren't supposed to "see" his mistakes??

# <span id="page-9-0"></span>**TESTIMONIALS®**

A lady of my acquaintacne is a very bright and beady-eyed Guyanan writer of 80 years. She has been using a computer now for about ten years and has worked with Win98SE and Win2k. She uses the computer mainly for her writing; also for emails, research on the net and for looking at her photographs. Some months ago when she was wanting to upgrade from her ageing and ailing Win2k machine, I refurbished for her a 2 years old Dell PC which I had sitting around. It had XP on it and she was well-pleased with it - for a while. Until her grandson of 12 got at it. Though she had kept her antivirus pretty-well up to date, he managed to download over a period of Sunday visits to Grandma enough viruses and trojans to virtually bring the machine to a standstill. She asked me if I could take it away and clean it up. As I was going to have it for about a week, I offered to lend her meatime - not without a certain guile - another small machine on which PCLOS 2007 is installed. 'See how you get on with it,' I said. 'It'll keep you going until I get the Dell back to you.' And as she sat there and watched as I plugged it in etc., her eyes widened as she saw it identify correctly all her hardware and use her broadband connection to get on the net. Within ten minutes everything she wanted was up and running. I left with fingers crossed.

I'd had the Dell back at my place for about five days when she rang up - 'Can you please take Windows XP off that computer and put PCLOS on it for me?' I was, as you can imagine,

delighted. It had worked - I'd hooked her. I installed Minime plus the programs she would need and took the Dell over to hers. After she'd had it a couple of weeks I dropped in to see how she was getting on with it. She said a number of things which I think the members of this forum and the devs should hear.

'It's easier on the eye.'

'It looks more professional. Like it's there to do a job'.

'It's simpler to use'. (Relating to all the security hassles she'd been used to)

'I feel as though I've got back control of my computer.'

'I don't feel any longer as though I have somebody looking over my shoulder all the time.'

'I feel as though I now have a friend in the corner of my sitting room.'

It really made me feel good that this lady living on her own had had her life enhanced just a little by the efforts of the devs of this distro. Once again, my thanks go out to all of you for creating such an OS. I only wish your efforts could be acknowledged far more widely than, as yet, they are. One day. One day.

## **besonian**

## <span id="page-10-0"></span>FEATURE

**Chapter 3: Files and Folders The File System**

One of the most powerful features of a modern computer system is the ability to store data in a form which can be easily retrieved and transported or copied across to other computer systems or media. Data created and accessed by a user in the computer is stored in what is called a file. This concept of an electronic file to store electronic data mimics the physical world usage of a file to store data written on paper. This mimicry is carried further by the organization of these electronic files into electronic folders or directories. Like a physical folder, an electronic folder can contain many files. A folder may also have subfolders or sub-directories.

### Note:

We shall be using the terms folder and directory interchangeably, unless

stated otherwise.

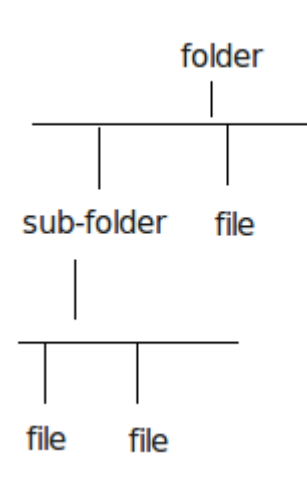

Files and Folders

Files and folders can be created, copied, moved (i.e. transferred) and deleted. The folders themselves areorganized in a hierarchical manner starting at the root of the file system. Each user is given a home directory and upon logging in, the user is placed in his home directory.

## **Ownerships and Permissions**

As the system is set up to handle multiple users concurrently, it needs to have in place mechanisms with which it can control the security and privacy of the file system. It needs to be able to control access to the file system resources for each individual user. In addition, it also has to be able to control access at a group level ( i.e. users who belong to the same group can be given certain privileges ) with respect to the file system operations. To be able to perform these features, associated with each file or folder are the categories:

owner

group

others

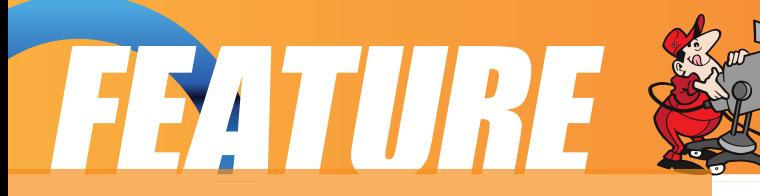

and the file permissions:

read (r) write (w) execute (x)

and the directory permissions:

read (r) write (w) access (x)

Associated with a file are the categories owner, group and others and the permissions which each one of these have on the file. The user id of the user who creates a file by default becomes the owner of the file. User ids on the system are assigned to one or more groups. When a user id is created on the system, a group which has the same name as the user id is also created and the new user id belongs to this group. By default this

group (which has the same name as the file owner) is associated with the file. All of the other user ids on the system which are not the owner of the file or do not belong to the group associated with the file, are placed in the category others.

By default the owner has read and write permission for a non-executable file and read, write and execute permission for an executable file. The group associated with the file has read permission for a non-executable file and read, and execute rights for an executable file. The others group has read only permission for a nonexecutable file and read, and execute rights for an executable file.

The rights and ownership concepts described above apply to directories too. However, since a directory cannot be executed, access rights are substituted for execution rights. Access to a directory means that the user id with the appropriate permission can descend into the directory (i.e. change directory to it).

The File Manager application described below may be used to view and modify the ownership and permissions of a file or folder. Only the owner of a file/folder can change its permissions and only the superuser or root can change the ownership of a file/folder.

## **Viewing and Modifying the Permissions of a File or Folder**

To view the owner and group of a file/folder and/or to modify its permission settings, right click on the file and choose Properties or select the file/folder and select from

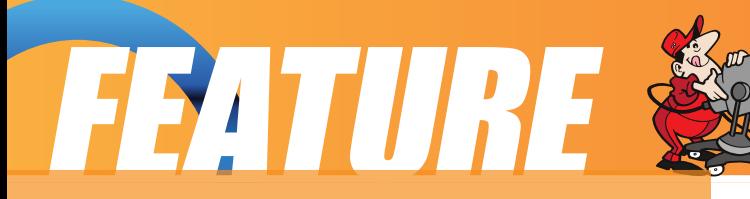

the menu bar at the top or:

File --> Properties

Click on the Permissions tab. The owner and group of the file/folder are displayed as well as the associated permissions. The ¨Others¨ tab shows the permissions for users who are not the owner of the file or a member of the owners group. A screenshot is provided below:

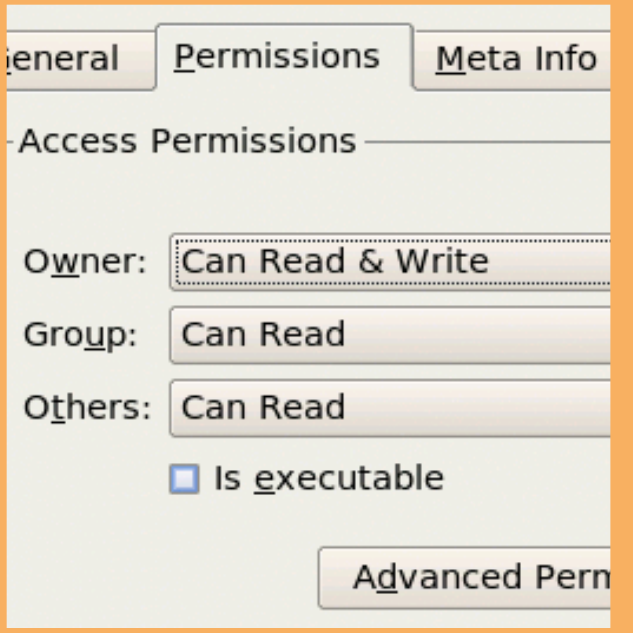

To change the permissions, click on the arrow next to the boxes and choose the new pe rmissions desired. Click on OK to apply the changes.

Note: It is recommended that you do not modify the default file/folder permission settings unless you know what you are doing. This is to minimize the risk of compromising the security of the files and folders.

## **Using the File Manager**

As it is possible for a user to create and store hundreds and thousands of files and folders, a File Manager is needed to assist the user to manage and manipulate these files and the file system on which it resides.

In this section, a brief description of the File Manager and how to use it is given. More details can be obtained by clicking on the Main Menu and then on More Applications, Documentation, and then KDE Help Center. After the KDE Help Center opens, choose KDE User Manual and scroll down to "II. The File Manager."

KDE User Manual --> The File Manager

To start using the File Manager (Konqueror), double-click on the home directory icon on the desktop or in the panel. (This should be named "Home" and look like this:

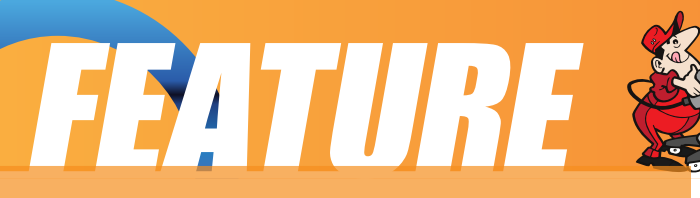

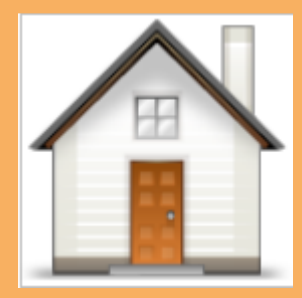

When you click on the ¨Home¨ icon seen above the File Manager will open a window that looks like this:

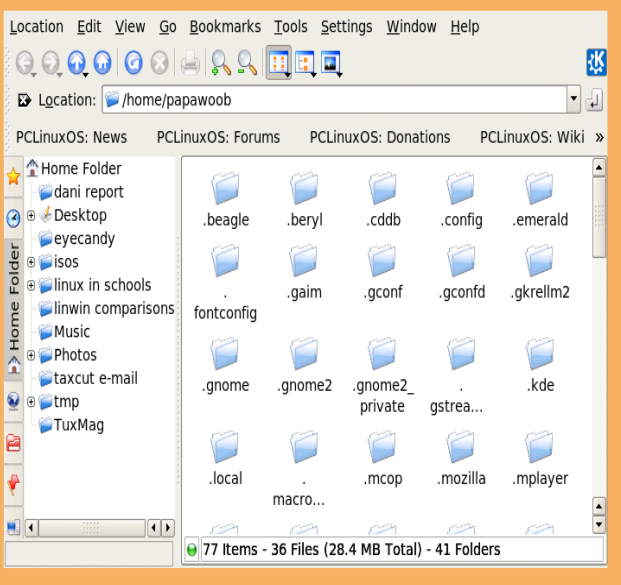

By default, the File Manager window consists of a side pane and a main view pane. At the top of the window just under the window title bar, are the menu bar and the location bar.

The view pane displays the files and folders contained in the current directory that the user is in. These can be displayed as icons (default) or changed to display them as a listing of filenames.

The side pane contains an icon that represents the current file or current folder. The side pane also contains information about the current file or current folder. A hierarchical (tree) view of the file system on the computer can be obtained from the side pane. By navigating through this, you can access files and folders outside your home directory (provided of course that you have the permission to do so).

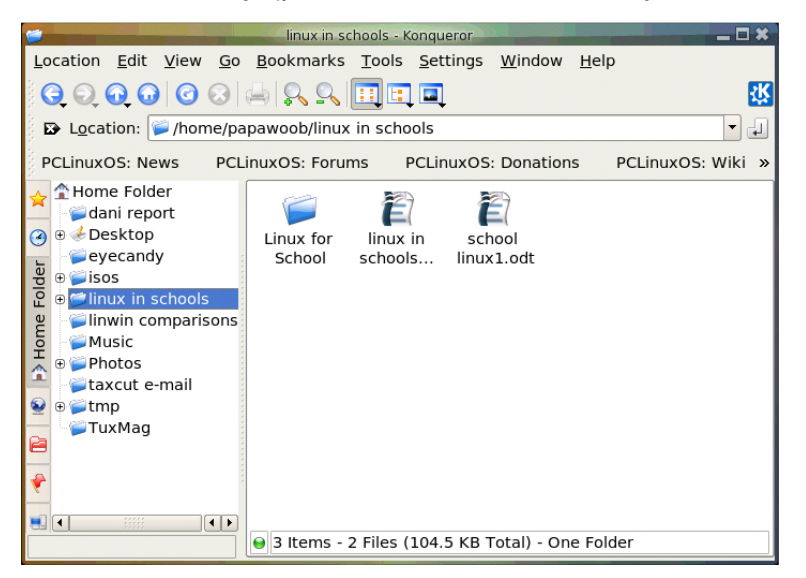

## **Accessing Files and Programs**

From the view pane of the File Manager, you can open files as well as run (launch)

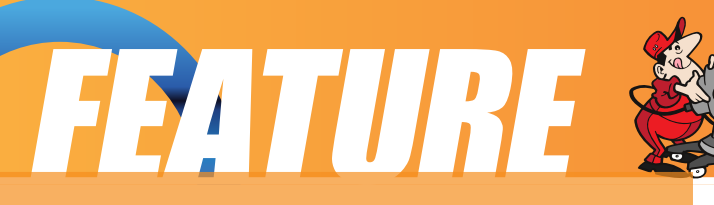

executable programs by doubleclicking on the icon representing them.

## **Creating New Folders**

To create a new folder under the folder you are currently in, move the mouse to the menu bar at the top (just beneath the title bar of the window) and click on Edit and then click on Create New. A submenu will pop out to the right, and then click on Folder. A new folder will appear ( as seen below ) on the view pane and you will have to type in the name of the new folder.

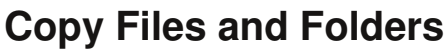

If you want to make a copy of a file you will have to place the copy in another folder as you cannot have two files with the same name, in the same folder. To copy a file, right click on the file in the view pane to select it. Then select ¨Copy To¨ from the drop down menu as seen below:

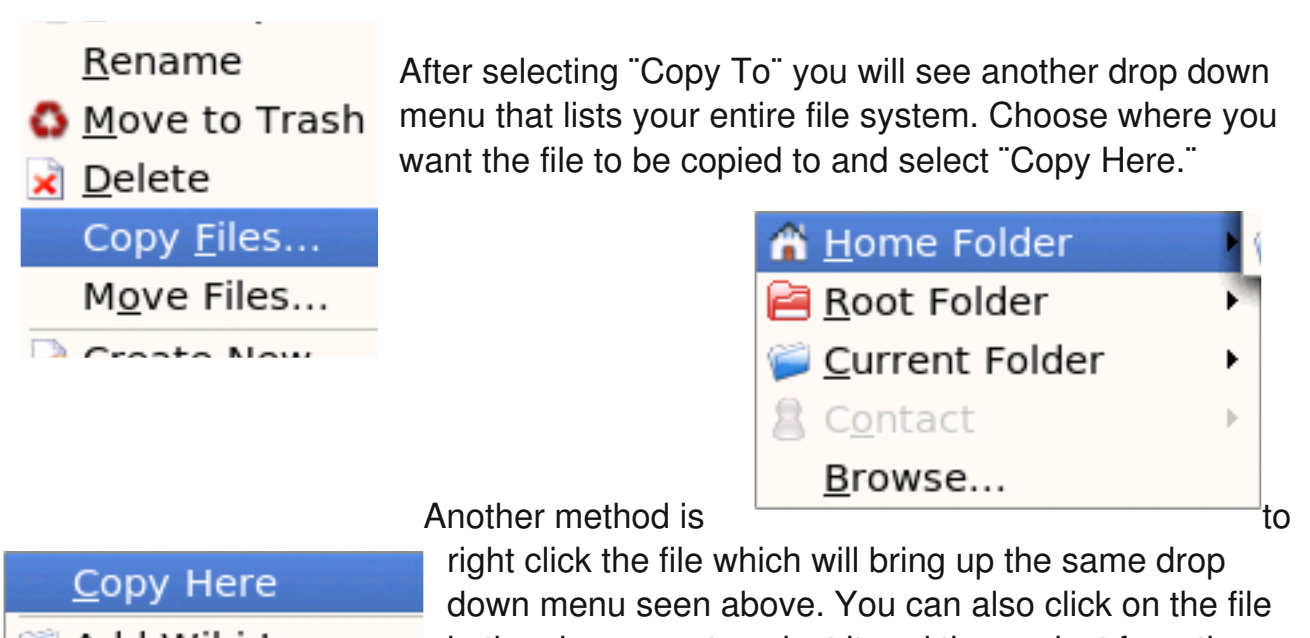

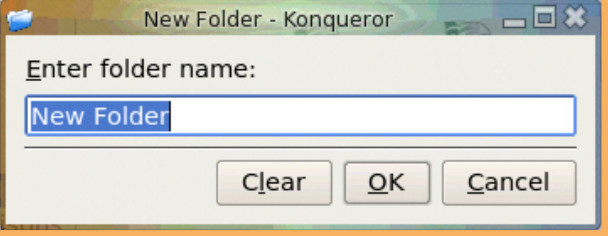

Add Wiki Images

- **ALLERGIC TO**
- chapter2-Part1 pic

in the view pane to select it and then select from the menu bar at the top,

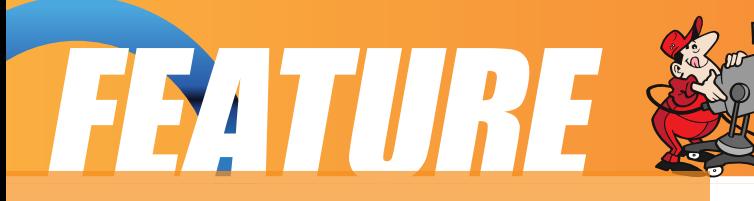

Edit --> Copy File...

This will open a dialog box where you can type in the path to the folder to where you want to move the file to or click on the browse folder and navigate to it, as seen below:

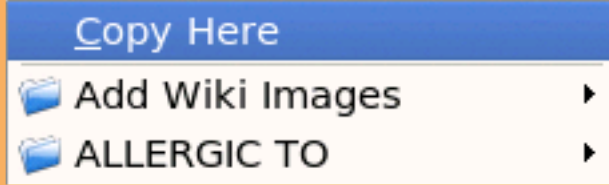

The procedures above can be done with folders also.

To copy more than one file or folder at a time, select multiple files/folders by holding down the CTRL key while clicking on the files or folders. Then repeat the steps shown above.

## **Moving Files and Folders**

Moving a file or folder is different from

copying in that a copy of the file/folder is not made, ( i.e. only one copy of the file/folder exists ), and the file/folder is transferred from one folder to another.

To move a file, right click on the file in the view pane to select it. Then select ¨Move To¨ from the drop down menu as seen below:

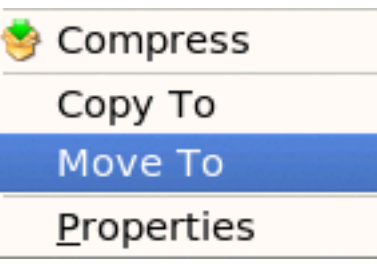

After selecting ¨Move To¨ you will see another drop down menu that lists your entire file system. Choose where you want the file to be copied to and select ¨Move Here.¨

Another way of moving a file is to drag and drop the file into the destination folder.

You can also click on the file in the view pane to select it and then select from the menu bar at the top,

Edit --> Move Files...

This will open a dialog box where you can type in the path to the folder to where you want to move the file to or click on the browse folder and navigate to it, as seen below:

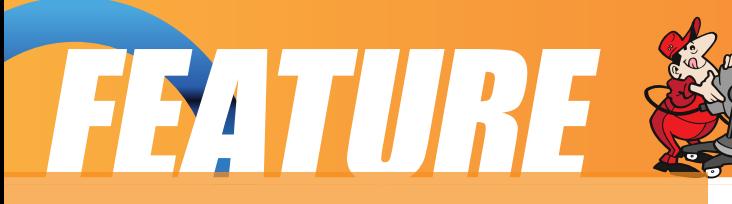

The procedures above can be done with folders too.

To move more than one file or folder at a time, select multiple files/folders by holding down the CTRL key while clicking on the files or folders.

## **Renaming Files and Folders**

To rename a file, right click on the file in the view pane to select it. Then select ¨Rename¨ from the drop down menu as seen below:

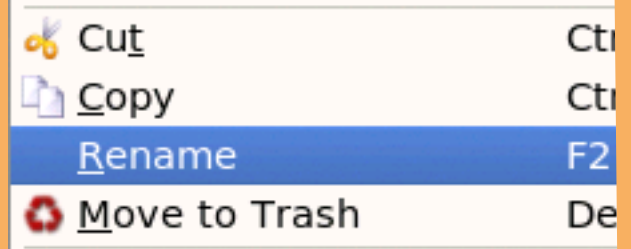

and then type in the new name. You can also click on the file in the view pane to select it and then select from the menu bar at the top,

Edit --> Rename

The procedures above can be done with folders also.

Deleting Files and Folders

To delete a file, click on the file in the view pane to select it. Then select from the menu bar at the top,

Edit --> Move to Trash

You can also right click on the file and select ¨Move to Trash¨ or "Delete" from the drop menu.

Alternately, you can select the file and then use the DELETE key on the keyboard to delete the file. This has the same effect as above of moving the file to the Trash folder.

It is still possible to salvage a deleted file from the Trash. To do this double-click on the Trash icon on the desktop to open up the Trash folder. Then you can move the file you want to salvage to the desired folder.

Note: if you delete the file from the Trash then it cannot be recovered anymore.

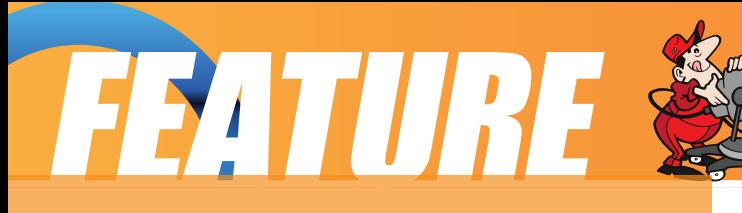

The procedures above can be done with folders also.

To delete more than one file or folder at a time, select multiple files/folders by holding down the CTRL key while clicking on the files or folders.

### **The Trash Can**

The trash can icon on the desktop contains files and folders which you have deleted using the File Manager or an application run from the desktop. As noted above, it is a special folder in which it is still possible to recover the deleted items to another folder so as to "undelete" them. However, over time, the trash folder will be filled up, as many files and folders get deleted through usage. So it is a good idea to periodically empty or delete the items found in the trash.

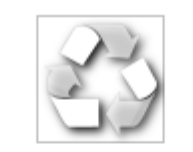

Fig. Empty Trash Can

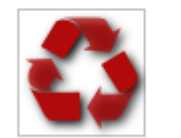

Fig. Full Trash Can

Edit -> Selection -> Select All

To empty the trash, right-click on the trash icon and select "Empty Trash Bin." Otherwise, you can open the trash by double-clicking on it and then select:

and then:

Edit -> Delete

## **Using A Text Editor**

Very often it is necessary to use the computer to input some text or to modify the data in a text file. While a full-fledged word processor like OpenOffice.org's Writer may be used, it can be an overkill since the sophisticated features and formatting available with a word processor are not needed in many cases. A text editor can be used instead. The PCLinuxOS system comes installed with many text editors. In this section we shall be looking at how to use a text editor which comes with the KDE Desktop - KWrite.

## FEATURE S

#### Note:

A text file here refers to a file which contains pure text printing characters only. Some types of files ( e.g. those created by a word processor), while appearing to be text-only actually contain other non-printing characters and hence are not pure-text files.

## **Starting KWrite**

KWrite may be started from the Main Menu,

Main Menu --> More Applications --> Editors --> KWrite

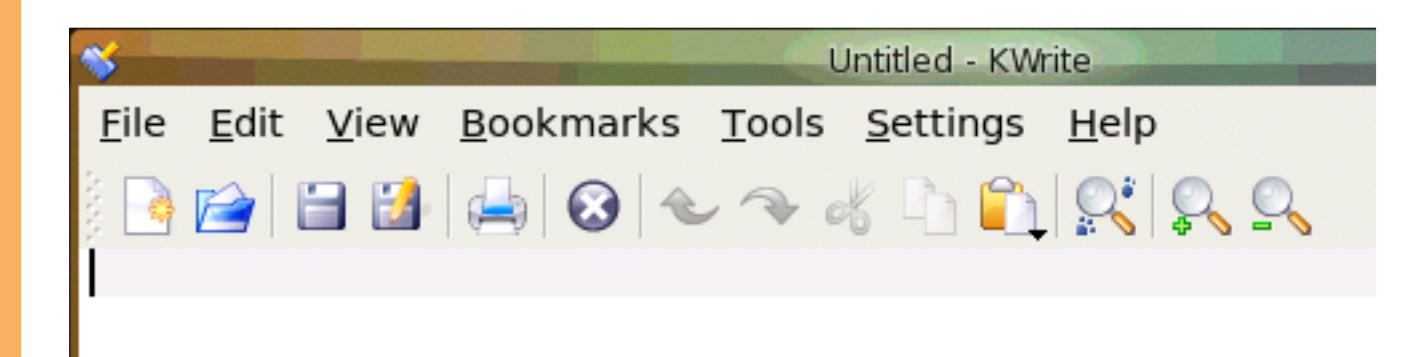

After KWrite has started, you can immediately type in text into the main edit window. The mouse is also used extensively in KWrite, to move around the document as well as to perform editing functions.

## **Inputing Text**

Text can be entered by simply typing into the main KWrite window. By default, the text will wrap to the next line when it reaches the border of the editing window.

## **Marking Text**

The mouse may be used to mark (highlight) a block of text by clicking on the beginning of the block and dragging the mouse to the end of the block before

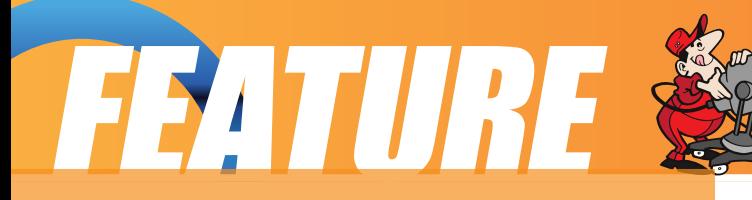

releasing it.

## **Deleting Text**

Text can be deleted one character at a time by moving the mouse to the character in question and using the DELETE or BACKSPACE keys in the normal fashion.

If there is a lot of text to be deleted, a more efficient way to delete text is to mark it first and then press the DELETE key on the keyboard.

## **Copy, Cut, and Paste**

Text can be edited by marking it first and then selecting Cut, or Copy from the buttons at the top. "Cutting" will result in the marked text being copied into a storage buffer and then deleted from the editing window, while "Copying" will result in just a copy of

the text being copied into the storage buffer without the deletion of the original text. The text cut/copied in this way can then be pasted into another part of the document by moving the mouse to the desired location and selecting the Paste button at the top.

Another way of invoking these functions is to click on the Edit option on the top menu bar and selecting the desired function, e.g.

Edit --> Cut Edit --> Copy Edit --> Paste

### **Undo**

After performing an editing function, ( e.g. deleting a block of text ), you can undo the action by clicking on the Undo button at the top. The Undo function can also be invoked using the Edit menu selection at the top.

## **Saving Text**

The text typed in can be saved by clicking on the File option on the main menu bar at the top and selecting,

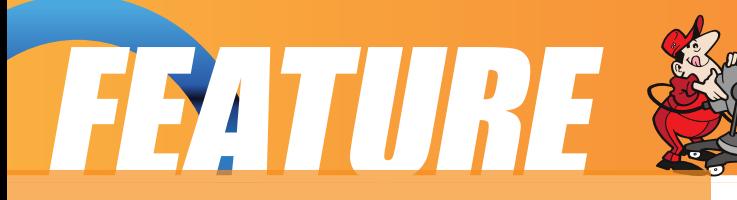

File --> Save As...

Move to the folder you want to save the file in and enter the name of the file to save.

## **Find and Replace**

The Find button can be used to locate a text string. By default this search is not case sensitive and will also locate the text if it is part of a word. These default options can be changed from the Find dialog.

The Replace button can be used to locate a text string and replacing it with another. Again the default options of non-case sensitive and matching part of a word can be changed.

The Find and Replace functions can also be performed using the Search menu selection at the top.

## **Opening A File**

You can edit a text document already saved on the system by opening it. From the main menu at the top choose,

File --> Open

and select the file to open.

## **Preferences**

Preferences can be set from the Preferences menu selection,

Edit --> Preferences

The Preferences you can set include the font, color and point size to be used, tab spacing, autowrapping, and autoindenting.

## **Help**

More information on how to use KWrite can be obtained by selecting Help from the menu at the top.

<span id="page-21-0"></span>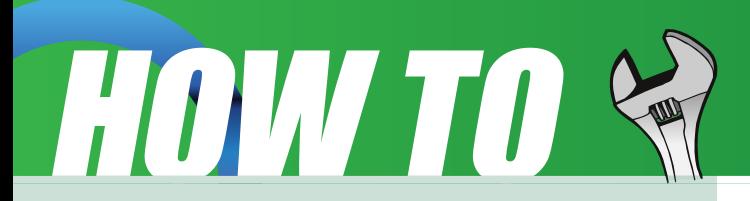

## **How to configure a five button mouse**

I inadvertently found a solution to this problem. I installed PCLOS-Gnome after killing my PCLOS installation trying to install Gnome. The Forward and Back mouse buttons worked, out of the box, in PCLOS-Gnome, and not just in Firefox, but also Nautilus. I didn't have a clue what the difference was, but it worked. Being the curious type, I figured it out. Imwheel is preinstalled in PCLOS-Gnome 2008, and is not preinstalled in PCLOS 2007. If you are using PCLOS 2007 you will need to open Synaptic and install imwheel and add the following 2 lines to /etc/X11/imwheel/startup.conf, including the quotation marks.

IMWHEEL\_START=1

IMWHEEL\_PARAMS="-k –rc /etc/X11/imwheel/imwheelrc.generic"

That is all it takes. There is no need to edit xorg.conf. One more kudo for PCLOS-Gnome 2008, it just works!

## **Dave**

## **How to burn an iso (CD) in Windows**

ISO files are actually images of complete CDs compiled as one whole image, just like Ghost does for hard disks and partitions. ISO images can be loaded into several different CD recording software packages to create CDs.

Nero - Burning ROM (Ahead Software)

Steps to create a CD if you have installed Nero - Burning ROM:

1. Download the ISO CD image to a folder on your computer.

2. Insert a blank CD in your CD-RW drive.

3. Start Nero Burning.

4. Follow the wizard steps to select Data CD creation.

5. When the wizard closes, click Burn Image on the File menu.

6. In the Open dialog box, select the ISO file, and then click Open.

7. In the wizard, click Burn to write the image to the CD.

EasyCD Creator (Roxio)

Steps to create a CD if you have installed EasyCD Creator:

1. Download the ISO CD image to a folder on your computer.

2. Insert a blank CD in your CD-RW drive.

3. Start Windows Explorer.

4. Locate the ISO file, right-click the file name, and then click Open to start EasyCD.

5. In the Write Method section of the CD Creation Setup dialog box, click Disk at Once for optimum recording performance.

6. Click OK to write the image to the CD.

## Khosiz IvkiA i xp hovovu o

## <span id="page-22-0"></span>Khos# lwk#grf xp hqwdwlr q

Gepn !u f !QDMovyPT!Epdvn f oubujpo!  $X$  il i

Bopu f shppe!t pvsdf !pdjogon bujpo!gos! bozpof !of x !\p!QDMovyPT!jt !\u f !X jl j/! ... Uzpv!i bwf !boz!i px upt -! ugt -!psuad t -! zpv!dbo!t f oe!u f n !po!up!n f !bu! qbqbx ppcA qdmpt n bh/dpn !boe!u f o! hp!wlu f!X il i!boe!gpt du f n !u f sf! brtnp/! Ui jt !x jmhof of gulpvs! st bef st ! boe! cz!qpt yoh!u f n !jo!u f !X jl j!jux jmh cf of gulf wf szpof!xip!vtft! QDMovyPT/!Cf mpx !zpv!x jmhqjoe! tf wf sbrhind t!up!qrindf t!x if sf!zpv!dbo! moe!b!i boe!jo!n boz!ejgf sf oux bzt /!

Tiho!vg!i f sf :!t jho!vg!w!u f t f !wsvn t ! gosb!mnhjo!w!u f !gosyn t !boe!u jt !x jl j! boe!u f o!zpv!dbo;

Nbl f !di bohf t !up!u jt !X jl j/!>\*

Ui f!n bjo!X jl j!qbhf!jt!mpdbufe!i f sf

July 1 is the Uzpv where the Uzpv ix bould be identicated in part in the burnth of the Uzpv is dependence to the U

gpt ublopu !jo!'bee!n f !up!b!gspk du !up! sfrvft uepdvn foubujpo!di boof rhbddftt! boe! muvt! lopx! zpvsljouf sf tu/

Tvct dsjcf ! up! u f ! epdvn f oubujpo! n bjringh! mit u

t jho!vq!w!u f !n bjo!gdnovypt/dpn ! gown t!)jdzpv!i bwf !opubraf bez\*!t jodf ! u jt!X jl j!x jmtof!n pwf e!pwf sluif sf!t ppo/

I fra!x ju ! u ! ep! ju f n t

Eit dvt t!psli f rg!x ju !u f!wep!rint u! Jit! wf sz!i f ragyrhup!i f bstzpvstpgjojpot -! cf dbvt f !jurnut !vt ! lopx !x i but ! in qpsboutp!zpv/ Fejdboe!ejt dvt t !gbhf t

Kyt udi f dl !pyub!gbhf !psux p-!f ejuju boe!dpousicvuf !b!muurh/!Fwf o!b!t qf minuh! dpssf dupo!jt !b!cjh!cppt u!Buu f !upq!pd f wf sz!qbhf !jt !b!`ejt dvt t jpo'!bc/!Drjal !ju up!wit jului bulgbhf î !#bmlgbhf #boe!bee! zpvsdpn n f out /!Tjho!zpvsdpn n f out !

loog! • • • •!; x ju !govslumer !di bsbdut st : ! • • • • !boe! zpvst jhobwsf !x jmtref !bvupn bujdbmm! beef  $e$ 

Cf !b!Hopn f

X il i!hopn f t !bsf !bm bzt !bspvoe! x ju pvucf joh!voef soppu! Ui f z!gy! uzqpt-lbot x f str vf t upot-lboelbsf lu f ! n bhidbrhi rhn f oux i jdi !n bl f t !b!X jl j! x psl !x f mmlUi f t f !bsf !u f !u joht !zpv! dbo!ep!up!cf !u f !cf t uhopn f !zpv!dbo!  $cf$ :

X f !bsf !brtp!uszjoh!up!n pwf !bt !n boz!pg ui f!bsudn't! u buli bwf! cf fo! qvcmiti fe! jo!u jt !n bhb{ jof !u bubsf !i px upt -! ugt -! usjdl t-!f ud!up!ui f !X jl j!t p!ui bulcpui !ui f ! X il ilboe!u f!Nbhb{jof!x jmthf un psf! f yqpt vs !boe!qspwjef !n ps !vt f own jog m bupo! up!n psf ! QDMovyPT! vt f st /! Hzpv!bsf !jouf sf t uf e!jo!i f majoh!x ju ! u jt !qsplf dulqrfnbt f !dpoubduln f !bu

qbqbx ppcA qdmpt n bh/dpn

Up!wpmouffs!#dsfbuf!bddpvou#buluif! X jl j-! u f o!mphjo!boe!t ubsubului f ! #Qdmpt Nbh3x il j#gbhf /! Uljt !bt !t jn gml! bt !u bu

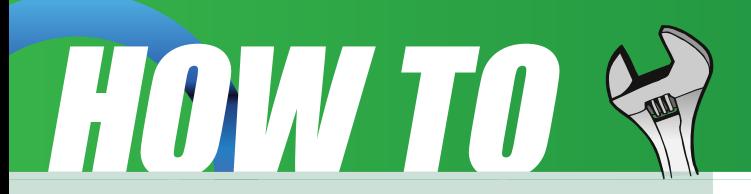

Doing any of these things listed above will be a service to everyone who uses PCLinuxOS and make it that much easier for anyone who wants to convert from Windows or even another Linux or BSD distro. This is an opportunity to contribute to the community and to those who are where you were once. I hope to see some of you there soon!

## **Papawoob**

## **TIPS 'N' TRICKS**

**You have just installed PCLinuxOS 2007, so what do I do next?**

Open the Synaptic Software Manager Click Reload Click Mark all Updates Click Apply Reboot

Now you are ready to install additional software from the repository.

**I want to upgrade from PCLOS 2007 to PCLOS 2008 but is there a way i can do this without having to burn another cd and reinstall it all???**

pclinuxos is a 'meta distro' that is, it works on the principle of rolling

updates. whatever you update in 2007 will bring you up to date with 2008. for example, minime uses the 2.6.22.15 kernel. you can search for this in synaptic, install it and then your install is pretty much the same as minime.

i think the last series of pclinuxos went on for four years. had it not been for the change from gcc3 to gcc4, it might well be going still.

just keep updating regularly and you have the current version.

# <span id="page-24-0"></span>**TESTIMONIALS**

I had never heard of PCLinuxOS 07 until I was introduced to it as part of a free DVD with Linux Magazine. I have had only casual contact with Linux in the past - having installed and played around a bit with RedHat and Suse distributions. Previously my impression of Linux was that it was great as far as it went, but that it was complicated to configure even for someone with above average computer experience, and that I could never introduce it to any of my less computer-oriented family members as a realistic alternative to Windows.

So, it was with low expectations that I stuck the PCLinuxOS live DVD into my old Pro Star laptop. I was absolutely shocked to see that it automatically recognized all of my laptop's hardware, including the wireless card, and within five minutes I was up and running with all the functionality that I could desire. The desktop was attractive and uncluttered, and had a nice "windowsy" feel for those of us who are used to it. I had already been sold on open source applications such as OpenOffice and GIMP and was delighted to see those included as well.

The next thing that impressed me was the high-speed/lowdrag feel of the OS. Even though I was running off a live disk it had an intangible feeling of stability and efficiency which I don't get with Windows. I always feel that XP (and I assume Vista whenever I get around to trying it) is "trying too hard" to

help me do what I want to do, and getting in my way half the time by jumping to conclusions...

Anyway, I was on an extended trip overseas with my wife. We both had our laptops (My old Pro Star and her generic Intel unbranded laptop). Hers was acting up badly and I couldn't re-install windows because I didn't have the software. I did, however, have my PCLinuxOS disk. I booted live to the PCLinuxOS (which immediately recognized all of her hardware as well), backed up all her data onto an external drive, then installed PCLinuxOS on her laptop. I was able to install the OS, set her up on my wireless network, and configure network printing in about 15 minutes despite the fact I'd never installed PCLinuxOS before. It was a truly refreshing experience! After a short familiarization tour my wife (a bit of a technophobe) was happily using PCLinuxOS and even she admits she may not need to go back to XP.

I can't compliment the developers of PCLinuxOS enough on their fantastic distribution. Although for the forseeable future I'll probably always have a windows computer or two in the house, I'm going to devote a much greater proportion of my sytems to PCLinuxOS. Thanks again for your dedication to the project!

## **OldeEnglish**

## Great Google Goodies

## **by Gary L. Ratliff Sr. <eronstuc@gmail.com>**

<span id="page-25-0"></span>**FEATURE** 

Recently my wife reminded me that she had not seen our son in way over a year. As you may have read in the article from last month, my idea of a vacation seems to be a retreat to Second Life!! So I suggested that she go. Now on the return trip she brought Gary II's computer home for me to fix. It seemed to have developed a virus which would prevent it from running Firefox and being able to receive any email among other problems.

Once I connected the speakers, monitor and keyboard and applied power, I saw an interesting item on the right side of the monitor which I learned was the Gadget Sidebar of the Google Desktop. Having seen the system in operation and tried to run several programs which failed to load. I attached my MyBook to one of his

usb ports and created a backup of his system to a file folder named "GaryII."

Then in PCLinuxOS on my system I did a search for the Google Desktop and learned that there were versions for Windows, MAC, and Linux. The Linux versions were available as either debs or rpms for i386 or debs and rpms for i64 systems. Since PCLinuxOS uses rpm's I downloaded the file for the i386 rpm directly from the Google site. I then changed to root and installed this using:

NOTE: Installing programs from outside the PCLinuxOS repositories can be destructive to your system. Do so at your own risk.

 $51$ <enter root password> cd /home/gary/desktop rpm -i google-desktop-linux-current.rpm

I also installed the Windows Version on the Windows partition of my HP system. Here is where I noticed the difference in that the Windows version has Desktop Gadgets which the Linux version currently lacks. The issue of gadgets for future Linux versions is heavily discussed in the forums and is definitely under consideration.

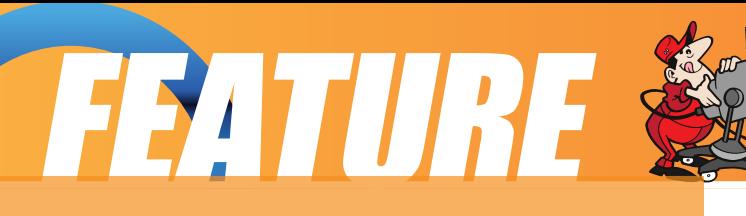

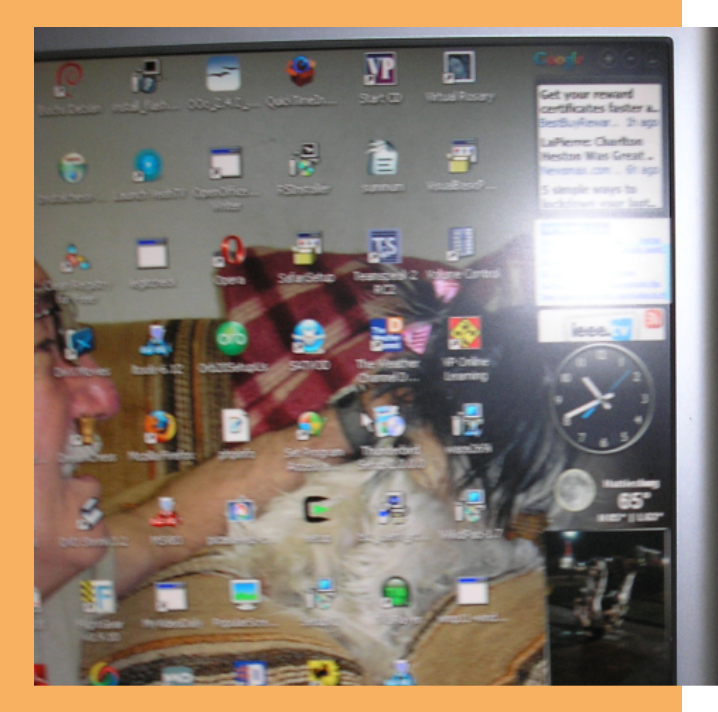

Here is the Google Desktop with Google Gadgets activated on the Windows Partition of my HP system. If you read the pdf version of my article on Miro you will know that this is Liz and me as the desktop background image. The gadgets are selected by the user. I like the large clock. And there is a link to the Linux.com website to keep me up to date on the latest happenings in this system. I also have

a show of the latest photos from MyPictures and notification of any gmail as it arrives.

Here is a set of thumbnails of the jpg files which have been uploaded from my camera. This makes it easy to view the available pictures and select those which match the article text. Starting a search by "double clicking" the Control key is fast and efficient.

### You may also find the Google

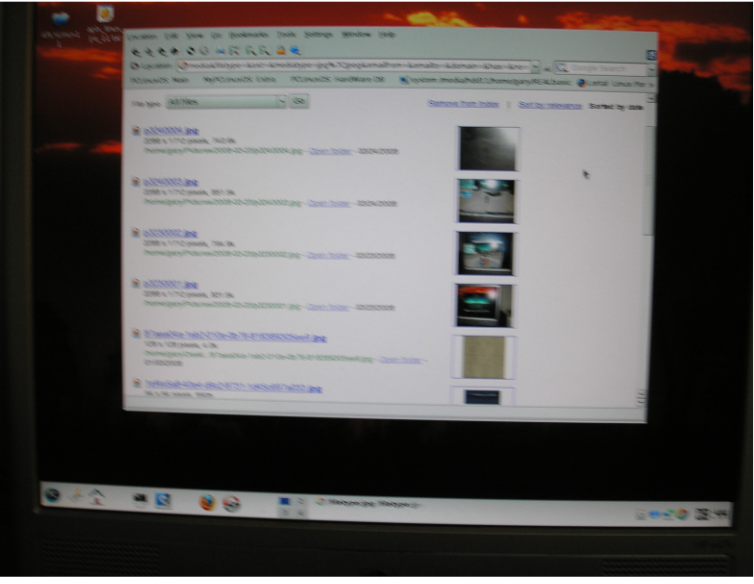

desktop directly in the PCLinuxOS repositories. Simply run synaptic and do a search for Google. Install in the usual manner. The list presented will also reveal items like GoogleEarth and Google calendar. You may have also noticed that my email address: eronstuc@gmail.com uses one of the main "Google Goodies:" gmail. Having this account creates a 2 gigabyte user space. There is also an application available to allow you to utilize this space as a file system. This requires obtaining a different kernel and might be an interesting concept to investigate. Also having a gmail account is one of the requirements for developing software for Google. So if you are a developer you may wish to contribute to developing the desktop gadgets for the next version of Google desktop for Linux.

## FEATURE

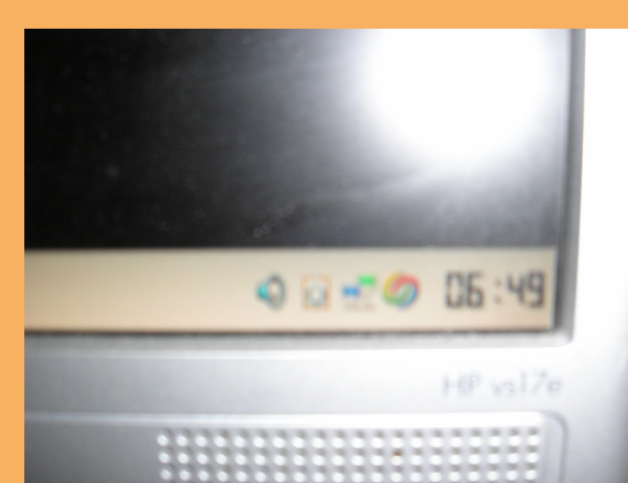

The icon for the desktop is placed in the lower panel as seen above. Click the icon and you are asked to make your search preferences known. Here is a preference page completely filled out. The searching begins at once and is not noticed at all.

Once this is accomplished your computer is searched and indexed. There is a link to determine the status of this indexing and it seems to require about 8 hours to complete. The process is accomplished completely as a background task and does not interfere with the use of the system.

Once it is accomplished you are able to search your computer by simply hitting the Control key twice. Were this a mouse the instruction: double click the Control key would convey the idea perfectly. Now searching images \*.jpg in my case will reveal in a browser a list of the jpg pictures (as seen above) I have used in each of the articles I have written and saved on my home folder. This along with thumbnails of each of these items. This ability to rapidly search and find items on your computer is invaluable especially as one grows older.

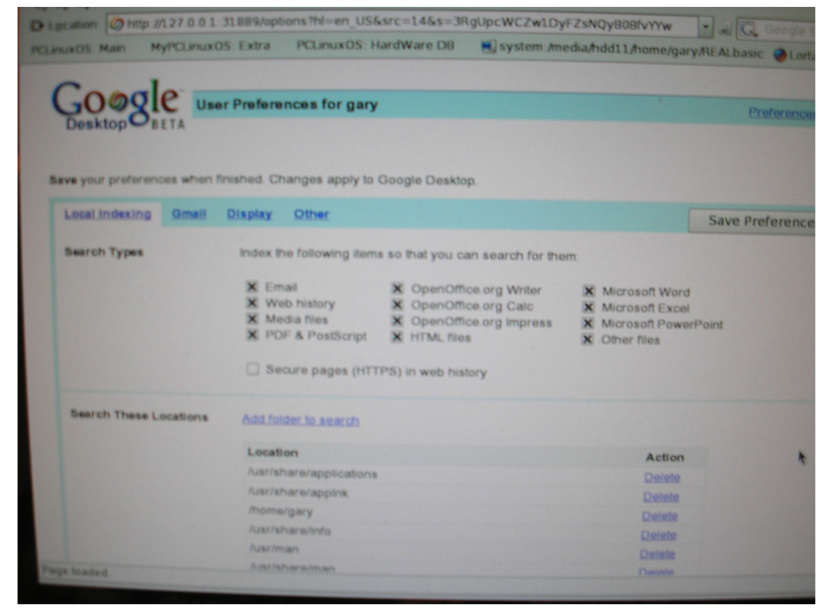

Once you have obtained a gmail account, you will be able to find the Google docs and spreadsheet which will allow creating documents directly on the website. These may be shared and developed by other people who you allow so that they may co-author and otherwise cooperate in a project. There is also Pisca which is for sharing photographs. Then lest we forget Google also offers the vastly popular: You Tube. With

its sponsorship of the Summer of Code, Google is also contributing to the training of open source developers.

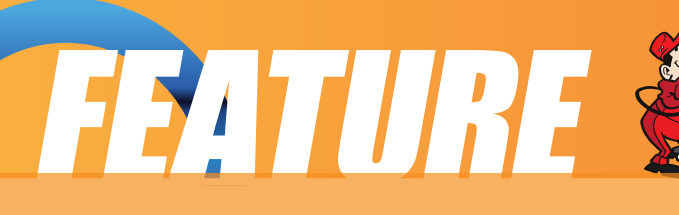

Congratulations to Google which has shown itself to be a strong friend of Linux. They offer many items which you may wish to install on your system. I hope you will find one or several you enjoy. By the way, getting a gmail account seemed to be a by invitation only item. A search showed that if I would send them my cell phone number they would send me a code to allow me to get a gmail account. If this is still required I do not know. I know that having 2 gigs of space for mail or computer storage online is very useful.

## **TIPS 'N' TRICKS**

## **How to update your PCLinuxOS system**

Updating PCLinuxOS is a 1-2-3 process. Simply run from the menu. Configuration -> Packaging -> Synaptic Software Manager. The program will ask you for your root/admin password before launching Synaptic.

1. Click Reload (This will pull in an updated file list)

2. Click Mark All Upgrades (This will mark all updates available)

3. Click Apply (This will begin the update after providing a summary page)

Synaptic will start pulling in packages and then apply the updates to your system.

## **How to turn off Kde "Open with" file dialog**

KDE 3.5.x:

Open KDE Control Center

Go go Components -> Service Manager

Uncheck Media Notifer Dameon

Click on Stop

Click on Apply

Now when you insert a music CD, DVD, or Blank CDR, the appropiate application will automatically run such as kscd, kaffeine or k3b without the additional KDE box that pops up asking you what you want to do.

## <span id="page-29-0"></span>**Hi guys,**

I've been using PCLinuxOS for about three months but have only now gotten around to joining the forum. Like many other Linux newbies it was curiosity that brought me here.

I can't remember exactly what it was, but I think it was the realization that my laptop was two years old that got me thinking of upgrading. Naturally Vista was an option, but being a fairly avid tech reader I knew better. OS X appealed to me visually (the current laptop was very nearly a PowerBook), but the cost of the hardware and the way Apple locks you into their hardware/software wasn't to my taste either. Besides, with Apple using Intel chips, I figured there was no hardware advantage.

Long story short, I started reading up on Linux (vaguely recalling seeing Red hat Linux in a shop years ago). Well as it turns out, things have changed quite a bit! I ended up getting PCLinuxOS as a LiveCD with a magazine and I can say without a doubt that it is the best thing ever.

As I was still settling into my new place, things were sort of on the backburner but one day I installed it, with no problems at all! Most of my hardware was recognized, although getting the wireless to work was a bit tricky (needed a software button fix). Although no problems anywhere else.

After three months, I can safely say that I will never go back to Windows, at least for my personal computing. Linux is definitely a better OS and from what I've read and experienced, PCLInuxOS is one of the more solid and userfriendly distributions out there. The fact that so much is included from the getgo is a huge bonus (like music support for instance). One aspect of Linux I

particularly like is the level of customization; which is to say, very high.

Now that I have Skype working, there's only one program I need Windows for and hopefully I'll have a replacement for that lined up shortly. I admit I was a bit skeptical when about reading people who claimed that after a month they deleted their Windows portion entirely, but now I may have to change my opinion!

As mentioned above, the LiveCD is a great invention. I have already taken the laptop into the office once. I had a couple of takers for a demonstration. Most were kind of non-committal; until they saw Compiz-Fusion that is. Well, suddenly there was a bit more attention paid to this new "Linux" thing. My LiveCD has already gone to two different people although I would like to do a general luncheon demo so that more co-workers can see why I

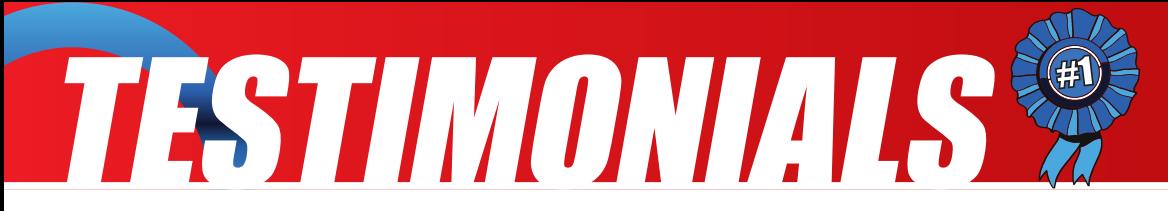

constantly rave about it!

So, hats off to Texstar and the gang for doing me the biggest computing favour in years (no need to upgrade the laptop now); and although I'm not much of a salesman, I spread the word about PCLinuxOS to everyone I meet.

## **IrishGuy**

## SFOQX{RV#Edvhg#Gvvurv

### <span id="page-31-0"></span>cz!Qbqbx ppc

Kvt du pvhi dJx pvra!uz!boe!csioh! f wf szpof!b!mid.upddvssfounz!bduwf! QDMovyPT!cbt f e!eit upt /! UJi bwf ! n jt t f e!boz-!Jbqpmhj{ f /! gbozpof ! l opx t !pdboz!pu f st !u bubst !cf joh! bduw melet w magtelgmbt flespain flb! opuf !buu f !Nbhb{ jof !x f ct juf !pstbu Qbqbx ppcA qdmpt n bh/dpn /

### Bn bspL!Mwf

bn bspL!Mwf !jt !b!t usiggf e.epx o!nwf ! DE!pdu f !HOV0Movy!pqf sbuoh! t zt uf n -!cbt f e!po!QDMovyPT-!x ju !b! gymn!gyodujpobrtton bspL!n vt jd!grtozf s'! U it !n f boulp!ejt graz!u f !g bws t !boe! qpx f sipdbn bspL/!Ui f !hpbm!pdu jt ! qsplf dubsf; !dsf buf !t pn f u joh!dppmtp! gspn put !bn bspL-!port stbo!f bt z!x bz!up! jouspevdf !qf pqrh!up!bn bspL-!qspwjef !b! x bz!up!ef n pot usbuf !u f !of x !g buvsf t ! pdbn bspL!x i f o!b!t vibcrh!Movy! jot ubminuipo!jt !opulbwbjmbcmf-!boe!n bl f ! juf bt z!up!sf n bt uf slui f !njwf !DE/

## **BsdifPT**

Bsdi f PT!jt!bo!bdspozn !gostBsdi bf prohjdbrtPqf sbujoh!Tzt uf n /! Uijt!b!HOV0Movy!niwf! EWE lejt uscvujpo-lcbt f elpo!QDMovyPT-!x ju !t qf djbmt ut pax bsf !gostbsdi bf pmnhjdbm  $q\nu$ sqpt f t /

## **DBFrovy**

DBFnovylit lobt f elpo!QDMovyPT!boe!jt left jhof elgosdon qvuf stbjef e!f ohjof f sjoh/! Cbt f elpoly f lpgf o.t pvsdf !DBF!t pax bsf t !Thman %' !Dpef `Bt uf s-!zpv !dbo!mbe! TUFQ!0JHFT!ht pn f uz!jo!Tbmpn %boe!t ubsudbsujupoojoh!boe!n f t i joh!zpvslqspcm/n ! jo!kvt u6!n jovu t /

## Hsbovrbs!Movy

HsbovmbslMovyljt !bo!f bt z.up.vt f-!ef t lupq!Movylejtusicvujpo!cbt fe!po!QDMovyPT/! . 11 In bjo!d bwsf t!bsf!b!dbsfg/mailtfmfddfe!tfulpdbqqmjalbujpot!gpsdpn n po!ubtlt-!uif! bcjnoz!up!dvtupn j{f!uif!ejtusjcvujpo-!boe!uif!jodmtjpo!pduxp!qpqvmbsleftlupq! f owjspon f out !.! u f ! grhyjcrn! LEF! boe! u f ! nimi u f jhi u Y golf /

## Lbsptij

Lbspt i j!jt !b!gf f !boe!pqf o!t pvsdf ! t di ppm f swf stpqf sbujoh!t zt uf n ! cbt f e! po!QDMovyPT/!Lbsptij!qspwjeft!b! t in grín!hsbgi jdbrhjouf sobdf !u bubmmoxt! godr vidl !jot ubminujpo-!t f wq!boe! n bjouf obodf !pdb!of ux ps /

## Svcz!po!Sbjm

Sbirn!Mwf !DE!jt !b!t qf dibrit u ejt ujcvupo!qspwejoh!b!qsf .dpoghvsf e! boe!g/malpqf sbuoh!Svcz!po!Sbjml ef wf mpqn f out owepon f outpo!b! cppubcrh!DE/!Ui f !ejt uscvupo!jt ! ef sjwf e!gpn !QDMovyPT/

## TBN!Movy!Eftl upq

TBN!Movy!Eftl upq-!b!niwf!boe! jot ubmbujpo!DE!cbt f e!po!QDMovyPT-! it !bo!f bt z.up.vt f -!dpt ulboe!drfnbo!YGdf ! Movylef tl upqlgpsli pn flvtf st/lUif! ejt uscvupo!jt !f oi bodf e!cz!t f wf sbrh

gpgyrbsdopo.cgf f!bggringbujpot-!t vdi !bt!Nbdspn feib!Grbt i !gmhjo-!Kbwb!boe!  $St$  broth  $zf$  s/

## Wef pMovy

Wef pMovy!jt !b!QDMovyPT.cbt f e!ejt uscvujpo!x ju !godvt !po!EWE!cbdl vqt -!wjef p! f odpejoh!boe!ubot dpejoh-!EWE!bvu psjoh-!on budpowf st jpo!boe!gsf uz!n vdi ! bozu joh!f rhf !zpv!x bouw!ep!x ju !wef p/

## UjozNf

UjozNf !jt !b!t dbrhe!epx o!wf st jpo!pdQDMovyPT!3118/!Ui f !rbut t uwf st jpo!jt !ef rimf sf e! bt !b!288!NC!nmf DE!boe!g bwsf t!u f!Mhi ux f jhi uY22!Ef t I upq!Fowjspon f ou! Tzobqud-!boe!u f !QDMovyPT!DpougortDf ouf s'!JJdpn f t !x ju !b!gf x !bqqridbujpot -!t p!ju dpvralcf!b!st brazinihi uwf st jpo!pdQDMPT!gostpraf stdpn qvuf st !pstb!gpvoebujpo!po! x i jdi !up!cvjme!zpvslpx o!t zt u n !bt !zpv!di ppt f /

## QDGmycpyPT

QDGmycpyPT!jt!b!tf sift!pdsf n bt uf st!pdQDMovyPT!dbuf sjoh!gpsleiggf sf oulf oe.vtf sl offet/!Binhuif!gommaxjoh!sfnbtufst!bsf!jotubinhacin:!ninif.DEt!boe!binhalphf!xjuj!ujf!j697! "Mi hbdz"! Lf sof rt\$/7/29/9! gostiods bt f e!dpn gbucinine! x ju ! pref sli bsex bsf /! Of x f sl If sof m!dbo!cf !jot ubmine!wib!Tzobqujd/

UjozGmy!.!W stipo!1/6c!pvulopx !gos uf t uoh!) of rhbt f e!26! By hyt u3118\*

Bin join brief t I upgif ygf sif odf ix ju joib! ujoz!JTP!pd336NC/

Nbjo!bqqndbypot: !Pqf sb!)jod!Grbt i !: \*< Tzroi f f e!)f .n bjrtxlUi vobsl)girh! n bobhf s\* «Bvebdipvt!) YNNTO KjoBn q! dmof \* dn wbjou) in bhf !n bojqvmujpo\* d HsbgcvsolgpsIDE0EWElcvsojoh< Tzobqud!) gbdl bhf !n bobhf s\* < QDMP T! Dpought Df out <thvief eliot ubnins

Tff!UjozGmy!epx ombet!gbhf!gpslgymh ef ubjith

NiejGmy! ! s finbt f ! f ygf duf e! Tf gut n cf s3118

B! mbshf !t f mfdupo!pdbqqmdbupot !jo!b! sf rhouwf malt n bmhourn plf you dufely plcf! bcpvd461NCljolt if f

GvnGmy!.!sf mbt f !f ygf duf e! Tf guf n cf st 3118

B!i vhf !t f rhdupo!pdbqqt !jo!b! x i pagjoh!811NC!gyntminwf!DE

ObopGmy!.! sf mbt f ! f ygf duf e! P dupcf st 3118

B!n jojt dvrh!ejt uscvujpo!t usqqf e!epx o!

up!Gmycpy!boe!Tzobqud/!Bee!zpvslpx o!bqqt !up!cvime!zpvslqf sqf dut zt uf n "

Sf t dvf Gmy!.! sf rhbt f !f yqf duf e! Opwf n cf st3118

B!t n bmwJTP!dpoubjojoh!bmwi f!bqqt!zpv!n jhi ulof fe!up!qsf qbsf!ops!ps!sft dvf!bo! jot ubminuipo/

## Lf rejy!Movy

Lf reiy!jt!b!Movy!ejt usicvujpo!qsin bsimz!goslui f!Th bmlncvt jof tt!Pggidf!boe!I pn f!Pggidf! )TPI P\*!n bs f u!Lf rejy!jt !b!rimf .ewe!cvjrdpo!QDMovyPT/!

## QDMPT!Hopn f

Brition x lopput gript i -lobdl hspyoet -looels brition lojdf lg buy st -lyghs bef eliptibling but mpl joh!pqf sbujoh!t zt uf n !boe!u f !cf t upvupqu f .cpy!mpl -!boe!vt f st yqf sjf odf ! qpt t jcm<sup>"</sup>

## Cyt jof t t ! Fejupo! Movy!) CFM

CFMpsCvt jof tt!Fejupo!Movy!jt!b!cvt jof tt!jn qmn f oubupo!pdQDMovyPT!3118/! Pvshpbrijt!up!gspwef!tpmujpot!gpstnbmlnevtjoftt!offet!vtjoh!pof!pduif!fbtjftuup! vt f !Movy!Ejt uscvupot !bwbjmcm/

## Nzu UWPT

Nzu UMPT!3119!it !cbt f e!po!NjojNf !3119!boe!i bt !Nzu UWboe!bmtgmhjot !jot whishe! boe!) qsf \*dpoghvsf e/

Kyt ulcppulgen !u f !nwf de-!t f middzpvs! UW0TBU!0DBCMF!dbse!boe!t dbo!gps!  $di$  boof  $\mathsf{m}^{\mathsf{TM}}$ 

## Ff f QDMovyP

Ff f QDMovyPT!jt !b!QDMovyPT! sf n bt uf stt qf digdbnnalgo stuif! Fff QD/

## QDMovy!Fevdbups

X f !bsf !x ps joh!po!bo!f evdbupobm n f ub.qbdl bhf -!gostQDMovyPT3118/ Bddpsejoh!up!pvstef wf mpgn f ould bn !

f evdbupobm pax bsf-!ps!f wfo!bo!f evdbupobmeit usp-!hpf t !gysuif slui bo!l ef. f ev-! di juet grinz!boe!hdpn gsit /

Ţ

### Njojn f

Ui jt !jt !b!n jojn brtMwf DE!u bujt !cppubcrh-!gmt !judbo!cf !jot ubmfne/!Bee!jo!zpvstpx o! cbdl hspvoe-!x joepx !ef dpsbujpo-!medbmibujpot-!gsf of safe!bqqmidbujpot !boe!t vqqpsujoh! rjustigt tluplgymmlugdllpvulzpvsleftlupq/lublbeejujpolzpvldbolsfnbtufslzpvslpxoldvtupnl wf st jpo!pdQDMovyPT/!I bwf !gro"!Zpv!dbo!goe!u f !/jt p!jn bhf !voef slu f !Epx ompbet ! cvupo!by!i ug; Ox x x /qdnjovypt /dpn 0oef y/qi q @qujpo>dpn `gpougbhf ' Jf n je>2

## Movy!FevDE

Ui f !t juf !jt !jo!Qpmin !boe!Jx bt !vobcmi!up!usbot mbuf !ju